# **Evidência de Testes**

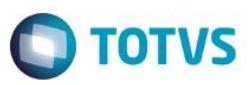

## **Evidência de Testes**

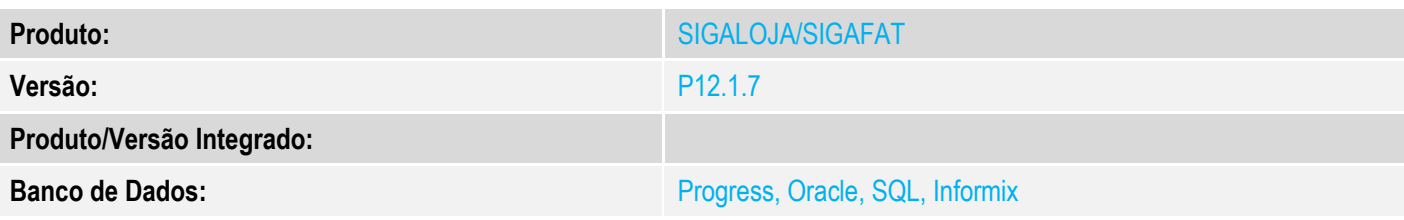

#### **1. Evidência e sequência do passo a passo**

#### **Teste Unitário (Codificação)**

#### **Pré-Requisito:**

#### **Pré-requisitos**

1. Realizar os procedimentos de implantação da funcionalidade "Integração E-Commerce –CiaShop", constante no Documento Técnico

[http://tdn.totvs.com/display/PROT/DT\\_Integracao\\_Ecommerce\\_Ciashop](http://tdn.totvs.com/display/PROT/DT_Integracao_Ecommerce_Ciashop)

#### 2. Produto já integrado no e-commerce anteriormente

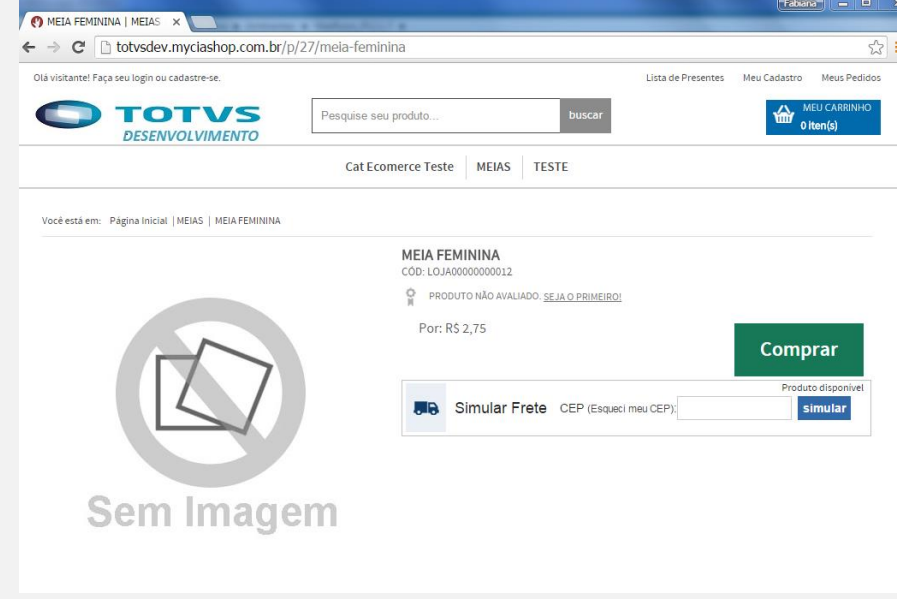

#### 3. **Dados**

Produto com saldo em estoque fracionado

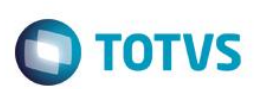

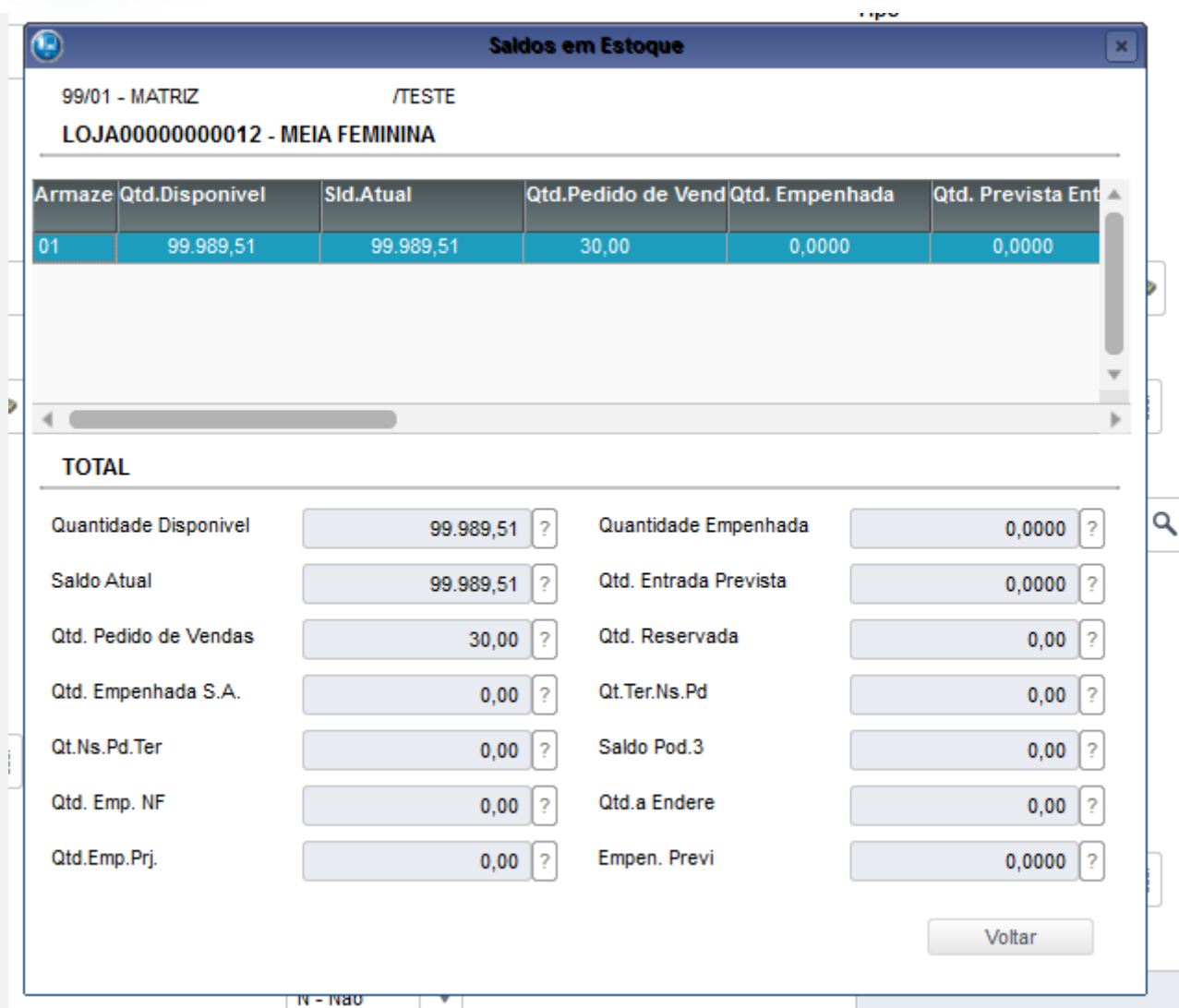

#### **A. Validador de Produtos com grade:**

1. No Controle de Lojas (SIGALOJA), acesse Atualizações/Cadastros/Monitor Serv CiaShop (LOJA906).

- 2. Selecione o botão "Val de Produtos"
- 3. Na janela selecione um produto com estrutura de grade

4. Verifique que serão exibidas as informações de validação do produto-pai mais a validação do produto-filho, sendo esta última a considerada para indicar se o produto irá ser integrado ou não, no caso do produto selecionado ser o produto-filho

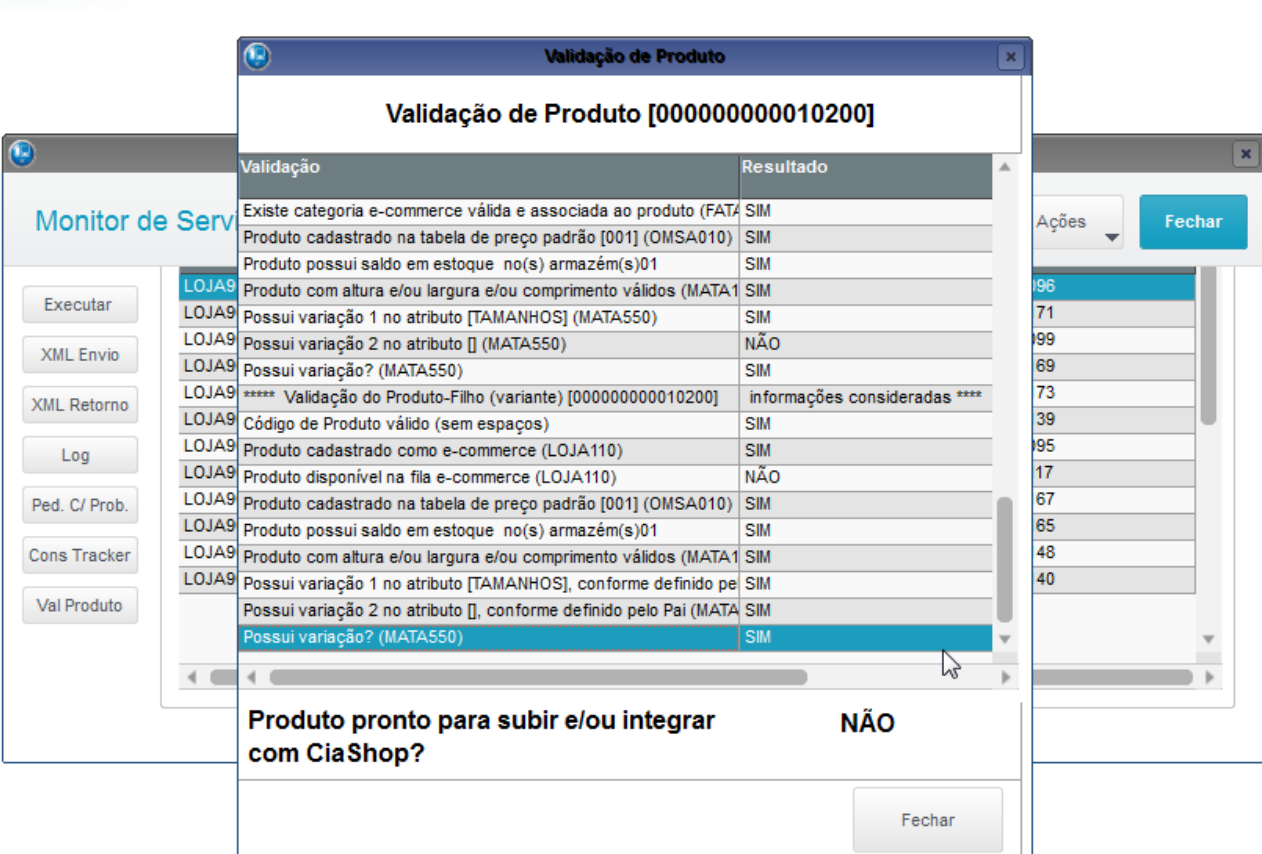

**O** TOTVS

### **B. Envio de saldo em estoque fracionado:**

- 1. No Faturamento (SIGAFAT) acesse Atualizações/Cadastros/ Produtos (MATA010)
- 2. Posicione no produto, cujo código está cadastrado no site e selecione a opção "Visualizar"
- 3. Ao visualizar o produto, posicione o cursor sobre o campo "Descrição", pressione a tecla [F4] para consultar o saldo em estoque do produto
- 4. Verifique que o saldo em estoque do produto está fracionado

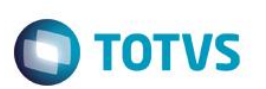

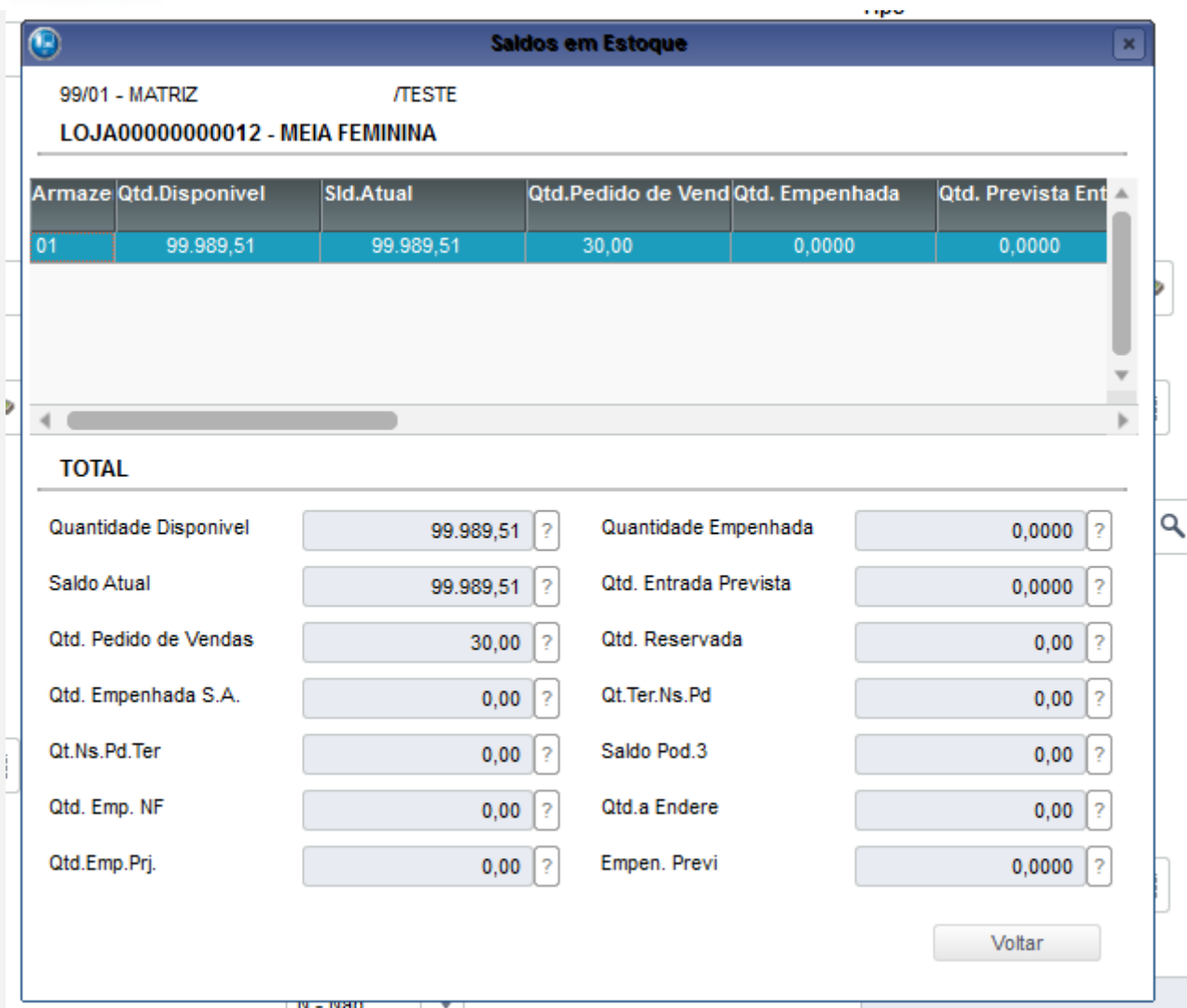

- 5. No Controle de Lojas (SIGALOJA), acesse Atualizações/Cadastros/Monitor Serv CiaShop (LOJA906).
- 6. Posicione sobre o cursor sobre a Linha Estoque/Preço (LOJA901C) e selecione o botão "Executar" ou aguarde a execução automática do serviço
- 7. Após a integração ser realizada, acesse o botão "Log", depois posicione sobre a data/hora da execução da rotina botão "Detalhes"
- 8. Verifique se foi enviada somente a quantidade inteira do saldo em estoque

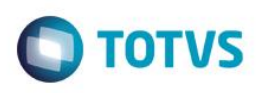

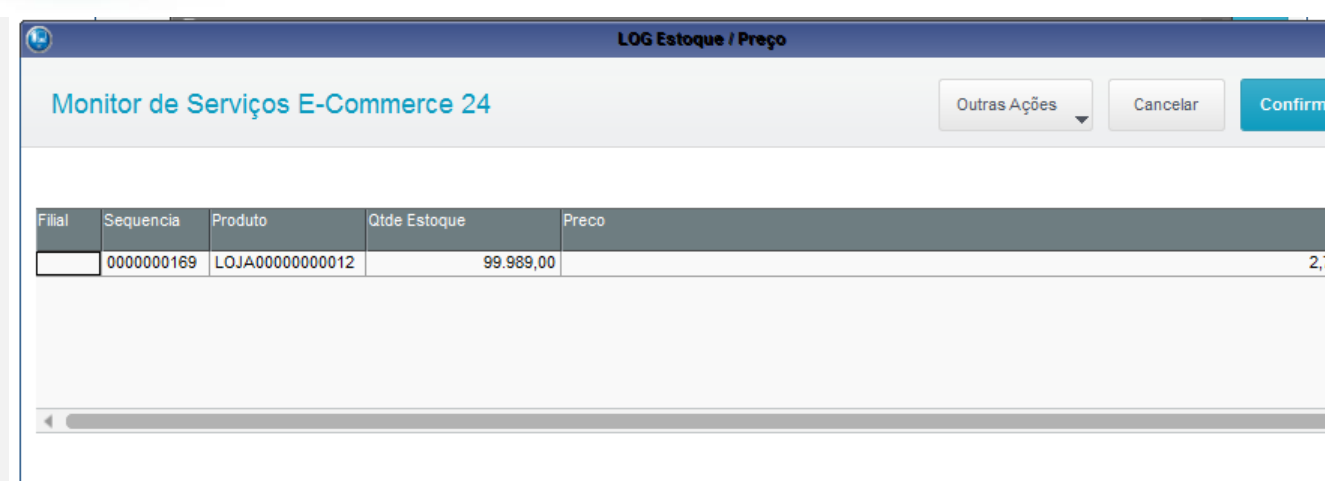

9. Para visualizar o XML enviado, posicione sobre o cursor sobre a Linha Estoque/Preço (LOJA901C) e selecione o botão "XML Enviado"

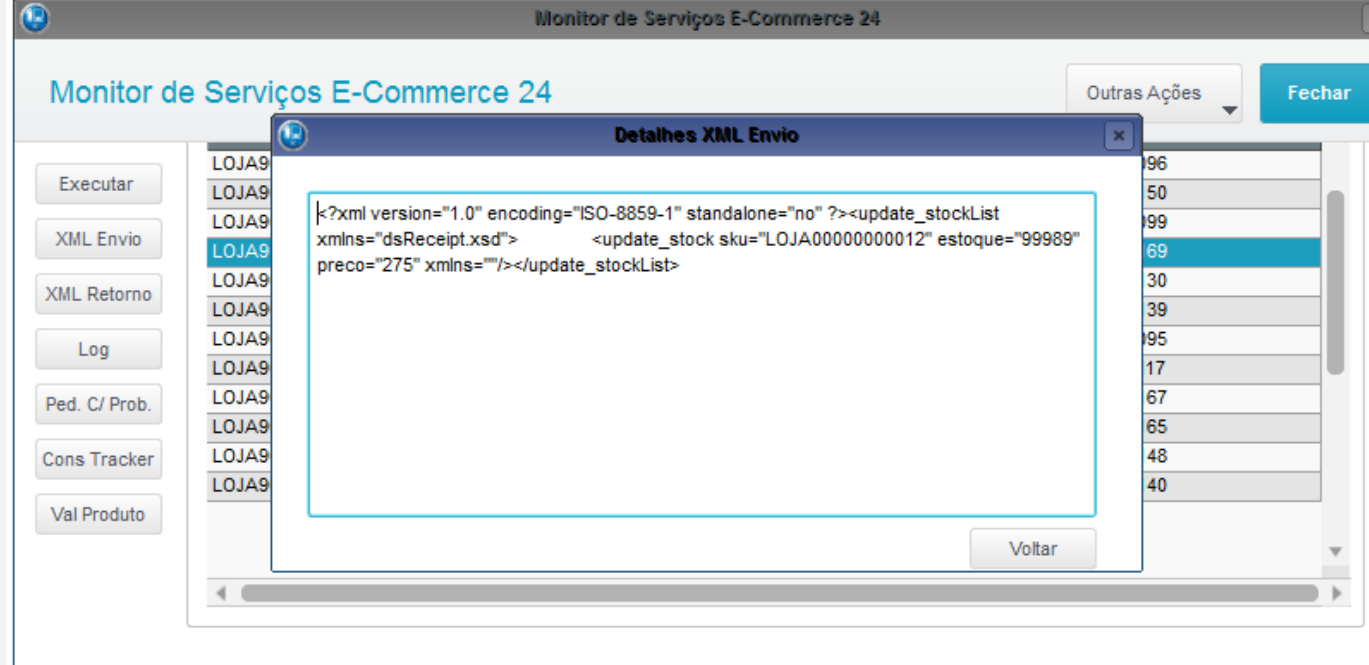

- **C. Envio dimensões de produto cadastrado com precisão superior à permitida:**
	- 1. No Controle de Lojas (SIGALOJA) acesse Atualizações/Cadastros/ Complemento de Produtos Produtos (MATA180)
	- 2. Posicione no produto, cujo código está cadastrado no site e selecione a opção "Alterar"
	- 3. Na aba "Gestão de Varejo" informe o campo "Peso Kg", com precisão superior à suportada na integração (3 casas decimais -enviado para o site como "weight" em gramas)

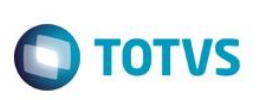

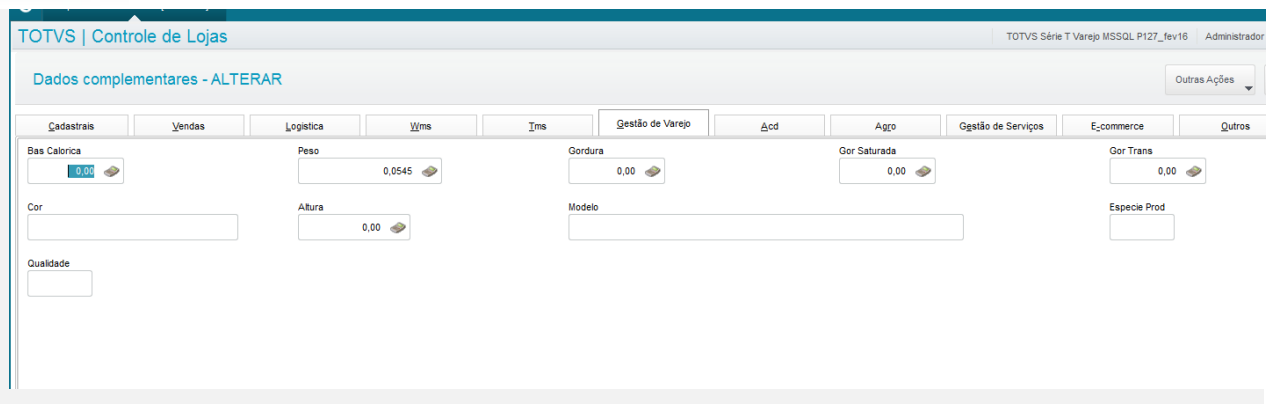

- 4. No Controle de Lojas (SIGALOJA), acesse Atualizações/Cadastros/Monitor Serv CiaShop (LOJA906).
- 5. Posicione sobre o cursor sobre a Linha Produtos (LOJA901A) e selecione o botão "Executar" ou aguarde a execução automática do serviço
- 6. Após a integração ser realizada, acesse o botão "Log", depois posicione sobre a data/hora da execução da rotina botão "Detalhes"
- 7. Verifique se foram enviadas as dimensões truncadas até a precisão permitida na integração

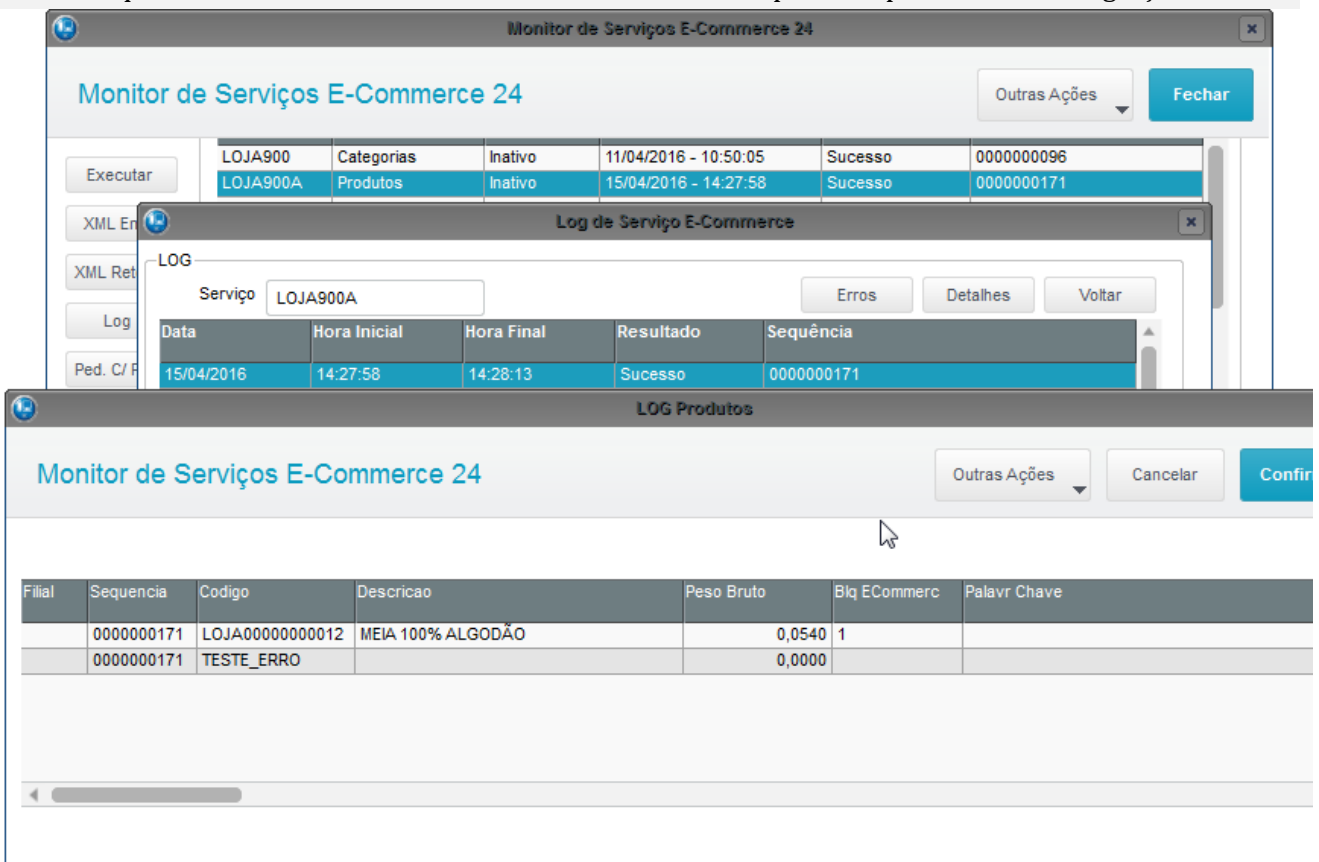

8. Para visualizar o XML enviado, posicione sobre o cursor sobre a Linha Produtos (LOJA901A) e selecione o botão "XML Enviado", verificando que o valor enviado é inteiro, pois foi convertido para a unidade de integração

é de propr

da TOTVS.

. Todos os direitos reservados.  $\odot$ 

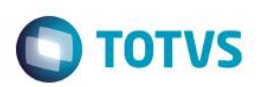

#### Monitor de Serviços E-Commerce 24

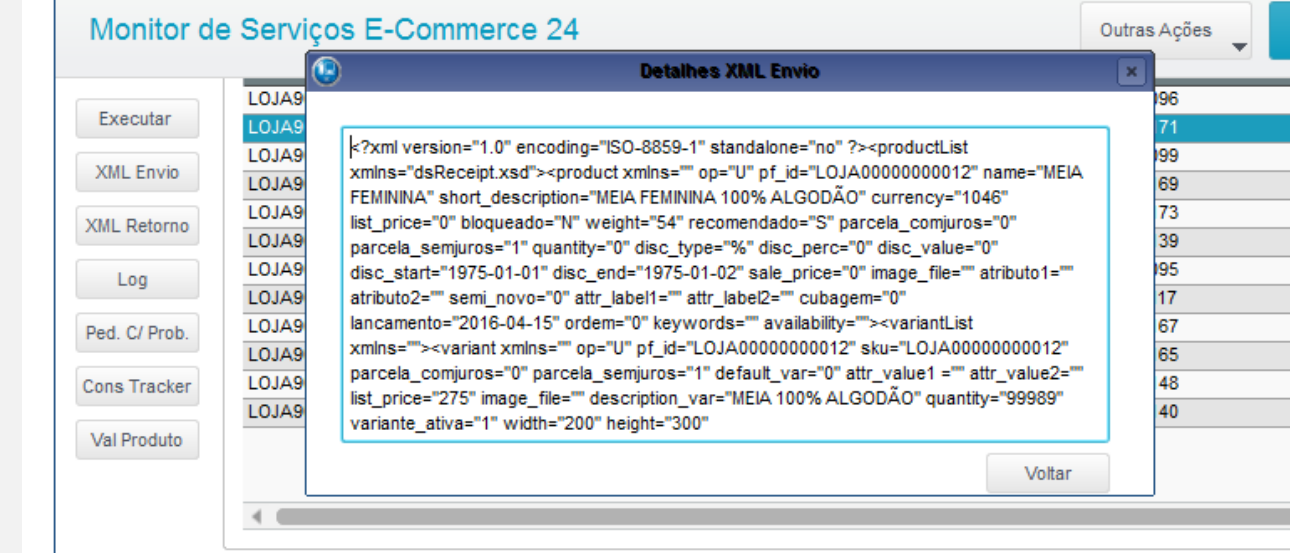

[Informar uma breve descrição dos testes realizados. O Print Screen de telas é opcional]

#### **Teste Integrado (Equipe de Testes)**

[Descrever a sequência dos testes realizados em detalhes e os resultados atingidos. O Print Screen de telas é opcional]

### **Teste Automatizado (Central de Automação)** *[Opcional]*

[Informar as suítes executadas e descrever os resultados atingidos]

#### **Dicionário de Dados (Codificação)** *[Opcional]*

[O objetivo é incluir o print-screen da tela do dicionário de dados atualizado quando necessário.]

## **2. Outras Evidências**

O objetivo é indicar para a equipe de Testes que a informação criada deve ser validada, como por exemplo, publicação de ponto de entrada, etc.

 $\overline{a}$